## How to Install PaperVision Capture

- 1. Go to <a href="http://ftp.rmm-i.com/Software/Digitech/Capture/">http://ftp.rmm-i.com/Software/Digitech/Capture/</a>
- 2. Click on the "PVC-R85.EXE" (no quotation marks) to download the PaperVision Capture R85 installer.
- 3. Once the installer has completed downloading, please copy and paste it to your desktop or folder on your C:\ drive in case the downloads folder will not allow installations from it.
- 4. Once you have placed the installer on your desktop or in a folder on your C:\ drive etc. the following steps will guide you through the installation.
- 5. Right click on the PVC-R85 installation file and "Run as Administrator" to begin the installation process.

| PVC-R85 |                                                                                                    | 3/6/2018 11:27 AM | Application | 849,865 KB |
|---------|----------------------------------------------------------------------------------------------------|-------------------|-------------|------------|
| ۲       | Open<br>Run as <u>a</u> dministrator<br>Troubleshoot compatibility<br>Pin to Tas <u>k</u> bar<br>Pin to Start Men <u>u</u><br>Restore previous <u>v</u> ersions |                   |             |            |
|         | Se <u>n</u> d to<br>Cu <u>t</u><br>Copy                                                                                                    | •                 |             |            |
|         | Create <u>s</u> hortcut<br><u>D</u> elete<br>Rena <u>m</u> e                                                                                                    |                   |             |            |
|         | P <u>r</u> operties                                                                                                    |                   |             |            |

6. After beginning the installation process, the installer will begin by Extracting the PaperVision Capture.msi installer, which will take a bit of time, then the InstallShield Wizard will open to begin the next steps.

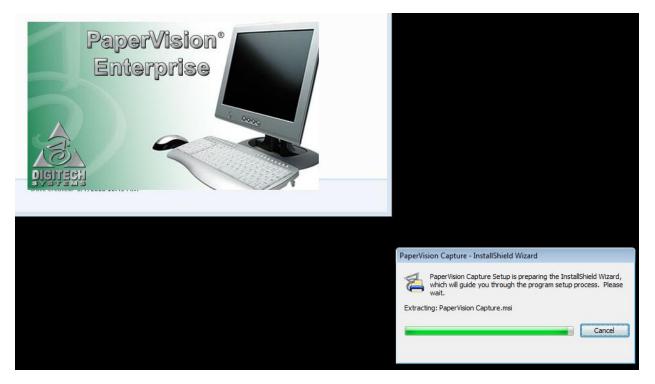

7. Now that the InstallShield Wizard is up, hit the "Next" button to proceed through the first prompt please.

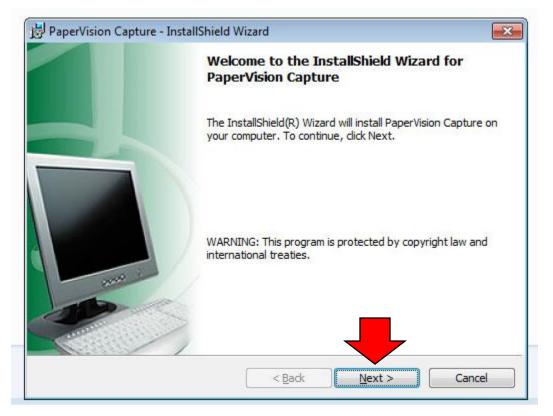

8. At the Liscense Agreement Prompt please hit the "I accept the terms in the license agreement" and hit the "Next" button to continue the Install.

| License Agreement                                                                                                    |                                                                                                    |
|----------------------------------------------------------------------------------------------------|----------------------------------------------------------------------------------------------------|
| Please read the following license agreement carefully.                                                                                                    |                                                                                                    |
| DIGITECH SYSTEMS, LLC.                                                                                                    |                                                                                                    |
| SOFTWARE END-USER LICENSE AGREEMENT                                                                                                    |                                                                                                    |
| SYSTEMS, LLC. ("DIGITECH") for the use of DIGITECH softwar                                                                                                    | e products, which                                                                                                   |
| include computer software and associated media and printed minclude "online" or electronic documentation ("SOFTWARE<br>"SOFTWARE"). By installing, copying, or otherwise using the SOFT<br>you agree to be bound by the terms of this EULA. If you do not agr<br>this EULA, promptly return the SOFTWARE PRODUCT in unused coriginal packaging to the place from which you obtained it for a refu                                                           | aterials, and may<br>PRODUCT" or<br>WARE PRODUCT<br>ree to the terms o<br>ondition and in its<br>and within 30 days |
| include computer software and associated media and printed minclude "online" or electronic documentation ("SOFTWARE<br>"SOFTWARE"). By installing, copying, or otherwise using the SOFT<br>you agree to be bound by the terms of this EULA. If you do not age<br>this EULA, promptly return the SOFTWARE PRODUCT in unused coriginal packaging to the place from which you obtained it for a refu<br>counted from the date of purchase of this license.     | aterials, and may<br>PRODUCT" or<br>WARE PRODUCT<br>ree to the terms o<br>ondition and in its                       |
| include computer software and associated media and printed minclude "online" or electronic documentation ("SOFTWARE<br>"SOFTWARE"). By installing, copying, or otherwise using the SOFT<br>you agree to be bound by the terms of this EULA. If you do not age<br>this EULA, promptly return the SOFTWARE PRODUCT in unused c<br>original packaging to the place from which you obtained it for a refu<br>counted from the date of purchase of this license. | aterials, and may<br>PRODUCT" or<br>WARE PRODUCT<br>ree to the terms o<br>ondition and in its<br>and within 30 days |
| include computer software and associated media and printed minclude "online" or electronic documentation ("SOFTWARE<br>"SOFTWARE"). By installing, copying, or otherwise using the SOFT<br>you agree to be bound by the terms of this EULA. If you do not age<br>this EULA, promptly return the SOFTWARE PRODUCT in unused coriginal packaging to the place from which you obtained it for a refu<br>counted from the date of purchase of this license.     | aterials, and may<br>PRODUCT" or<br>WARE PRODUCT<br>ree to the terms o<br>ondition and in its<br>and within 30 days |

9. At the next screen you will select "Custom" for the installation type, and hit the "Next" button to proceed to the component selection.

| PaperVision (        | Capture - InstallShield Wizard                                                                                        |
|----------------------|----------------------------------------------------------------------------------------------------|
| Setup Type           |                                                                                                    |
| Choose the s         | etup type that best suits your needs.                                                                                 |
| Please select        | a setup type.                                                                                                    |
| PaperVis             | ion C <mark>apture S<u>e</u>rver</mark>                                                                               |
| 1                    | Server Features will be installed.                                                                                    |
| PaperVis             | ion Capture <u>O</u> perator Console                                                                                  |
| 1                    | Operator Console features will be installed.                                                                          |
| 🔘 <u>F</u> ull Insta | allation                                                                                                    |
| 1                    | All program features will be installed. (Requires the most disk space.)                                               |
|                      |                                                                                                    |
|                      | Choose which program features you want installed and where they<br>will be installed. Recommended for advanced users. |
| InstallShield        |                                                                                                    |
|                      | < Back Next > Cancel                                                                                                  |

10. At the "Custom Setup" screen we are going to select the "This feature will not be available" option for all of the features except the "Capture Data Transfer Agent Service", "Capture Administration Console", and "Capture Operator Console" as seen in the screenshot below these three components will be the only 3 installed. After doing this hit the "Next" button to continue the installation.

| Custom Setup<br>Choose the program feat                                                                        | tures to install.                                                                                                    |                                                                                                    |
|----------------------------------------------------------------------------------------------------|----------------------------------------------------------------------------------------------------|----------------------------------------------------------------------------------------------------|
| Capture Da<br>X Capture Au<br>Capture Au<br>Capture Au<br>Capture Da<br>Capture Da<br>Capture Da<br>Capture Da | a component to modify its<br>ateway Server<br>ata Transfer Agent Service<br>utomation Server<br>dministration Console<br>ocumentation<br>perator Console<br>ic Communication Server<br>ic Classification and Extra | e Feature Description<br>The FM Classification and<br>Extraction Worker Server is<br>responsible for classification and<br>extraction when setting up FM<br>projects. Multiple FM Worker s<br>This feature requires 50 1MB on<br>your hard drive. |
| <                                                                                                    |                                                                                                    | •                                                                                                    |
| stall to:                                                                                                    |                                                                                                    | Change                                                                                                    |

11. Now on the last prompt please hit the "Install" button to begin the actual installation.

| 🛃 PaperVision Capture - InstallShield Wizard                               |                                                |
|----------------------------------------------------------------------------|------------------------------------------------|
| Ready to Install the Program<br>The wizard is ready to begin installation. |                                                |
| Click Install to begin the installation.                                   |                                                |
| If you want to review or change any of your inst exit the wizard.          | allation settings, click Back. Click Cancel to |
|                                                                            |                                                |
|                                                                            |                                                |
|                                                                            |                                                |
|                                                                            | _                                              |
| TestalChield                                                               |                                                |
|                                                                            | ack Install Cancel                             |
| InstallShield                                                              | ack Install Cancel                             |

- 12. The installation process will begin, and install the 3 components that were selected earlier, "Capture Data Transfer Agent Service","Capture Administration Console", "Capture Operator Console", after the components have successfully installed, the PaperVision Capture Setup Tool will come up.
- 13. Please hit the "Next" button to continue into the PaperVision Capture Setup Tool, you will not need to configure any of these settings as we will take care of it.

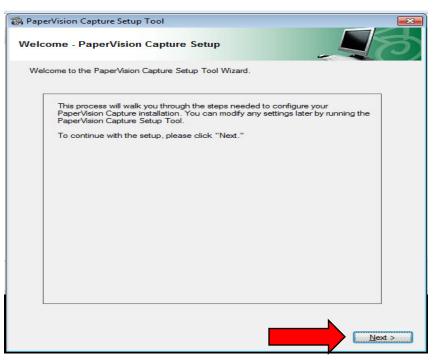

14. Please hit the "Skip" button on the subsequent 3 screens, and the "Finish" button on the final screen to complete this step.

| Vision           | Capture Setup Tool                                                                                             |        |
|------------------|----------------------------------------------------------------------------------------------------|--------|
| Fransfe          | er Agent Service Settings                                                                                      |        |
| e indica<br>ute. | ate the account under which the Data Transfer Agent Windows Service :                                          | should |
| Log o            | on as:                                                                                                    |        |
| ۲                | Local System Account                                                                                           |        |
| O                | This <u>A</u> ccount                                                                                           |        |
|                  | User Name:                                                                                                    |        |
|                  | Passwor <u>d</u> :                                                                                             |        |
|                  | Confirm Password:                                                                                              |        |
|                  | Note: when specifying an account, ensure that the account<br>has the Windows "log on as a service" user right. |        |
|                  | has the windows log on as a service user right.                                                                |        |
|                  |                                                                                                    |        |
|                  |                                                                                                    |        |
|                  |                                                                                                    |        |
|                  |                                                                                                    |        |
|                  |                                                                                                    |        |
|                  |                                                                                                    |        |
|                  |                                                                                                    |        |
|                  |                                                                                                    |        |

15. After hitting the "Finish" button on the PaperVision Capture Setup Tool, there will be one final "PaperVision Capture – InstallShield Wizard" screen that will appear, please hit the Finish button to finalize and complete the installation.

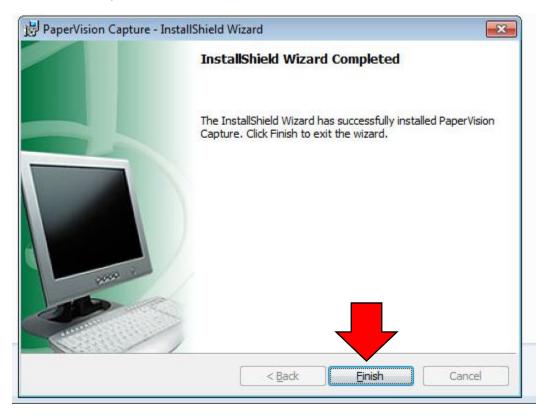

16. Thank you for following this guide, the PaperVision Capture installation is now complete, and it is now ready to be configured and setup for use.